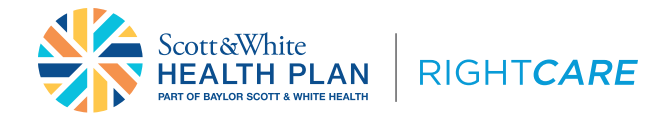

**Provider Portal Reference Guide Medicaid STAR members with RightCare by Scott and White Health Plan (SWHP) coverage**

## **Registration and access**

To access the Scott and White Health Plan RightCare Provider Self-Service Portal, complete the self-directed registration process:

- **1.** Go to the login page at **[RightCare.FirstCare.com](http://rightcare.firstcare.com/Web/)** and select the **Create an account today!** link or **Create an Account** button and choose **Provider** from the popup selector.
- **2.** Follow the instructions to register using a recently processed Claim ID and Member ID for the claim.
- **3. If you do not have a claim, an activation code is required.** To obtain an activation code, click **Use Activation Code**, and contact us by chatbot. Please include the following information:
	- First and last name • Job title • Group NPI
	- Email address • Name of organization • Tax ID number
	- Billing address • Phone number
- **4.** Click **Use Activation Code** checkbox, and enter your code in the **Activation Code** field to proceed with your registration. Your entire group will be added automatically; once inside your account you can un-hide those you want to see.

**Note:** If you already have access to the Provider Portal and need to add new users, go to **View/Edit My Info** and **Registered Providers**.

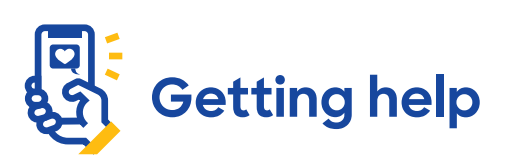

Our Provider Relations Team is here for you. Contact us at **PRSupport@BSWHealth.org** or **[click here](https://www.bswhealthplan.com/SiteCollectionDocuments/Providers/Provider-Relations-Representative-Territory-Map.pdf)** to find the contact information for your Provider Relations Representative.

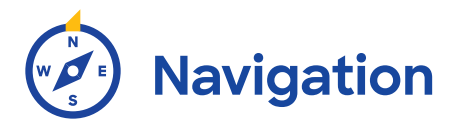

Simply select the activity/function you wish to access from the left navigation bar. For example, to access claims-related information, click on **Claims**.

**NOTE:** This example shows all of the navigation bar options open for display purposes only. These will not display unless you click on the section header.

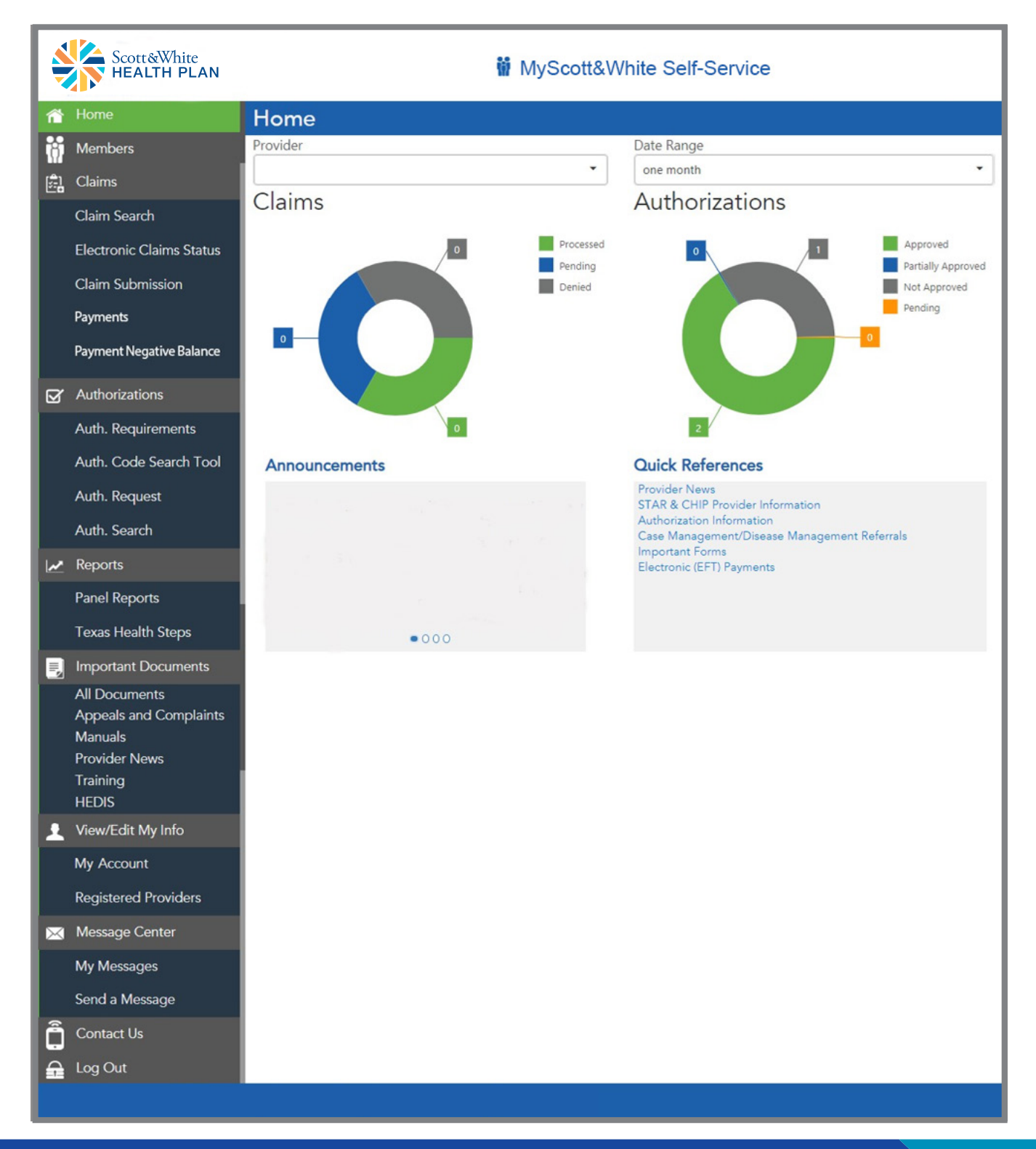

## **Requesting an authorization**

- **1.** Select **Authorizations** and then choose **Auth. Request** from the options.
- **2.** Enter the Member ID number and ordering provider, along with the date of service, authorization type and service code.
- **3.** Click **Validate** Information and then **Continue** to fill out the contact information related to the authorization.
- **4.** Once the **Contact Information** has been added, click **Continue** to provide all necessary details regarding the authorization.
- **5.** Click **Submit**.

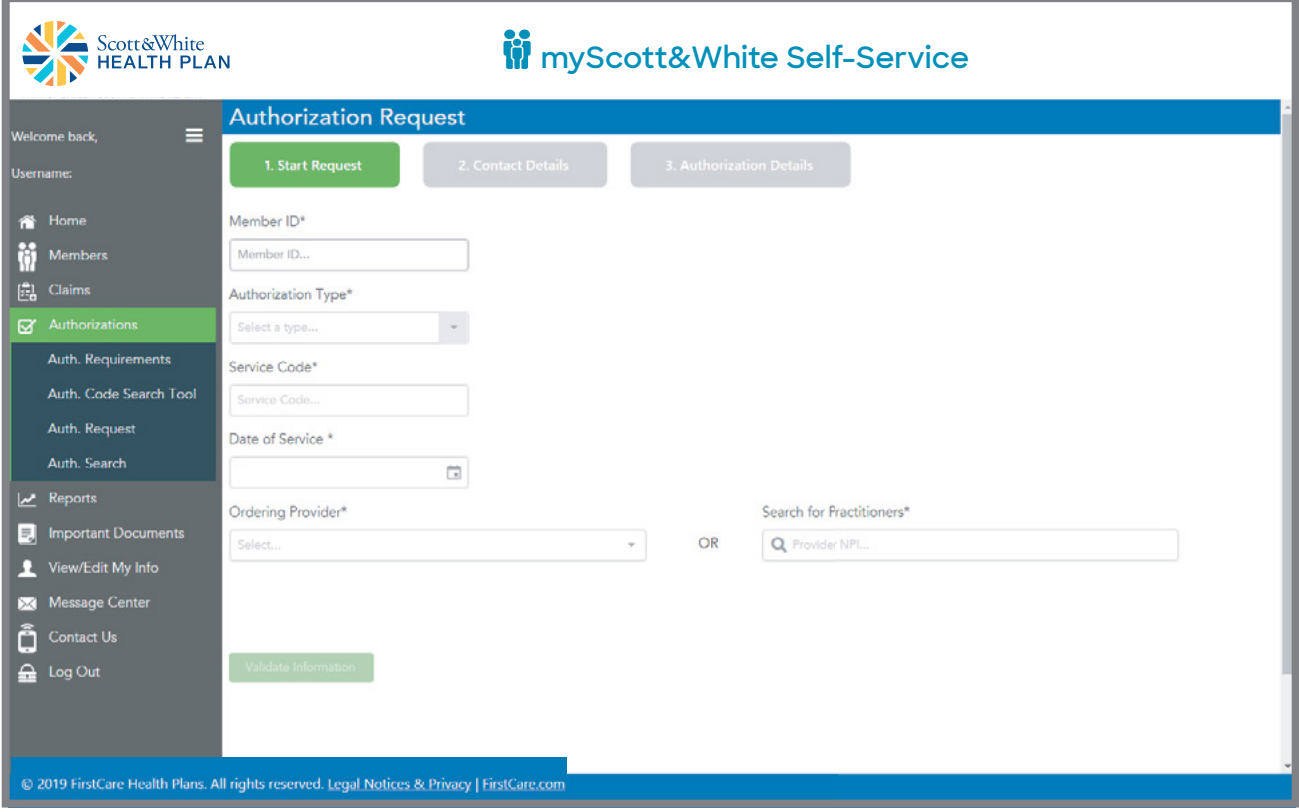

## **Appealing a claim ?!**

- **1.** Perform a claim search to find the claim or claim line to be appealed.
- **2.** Click on **Appeal**.
- **3.** Enter the information on the **Reason for Appeal** tab and attach any supporting files (optional, except for Reasons with an asterisk).
- **4.** Summarize the appeal.
- **5.** Click **Submit Appeal**.

## **Appealing a claim (cont.)**

See below for screen image of the **Claim Appeal** window.

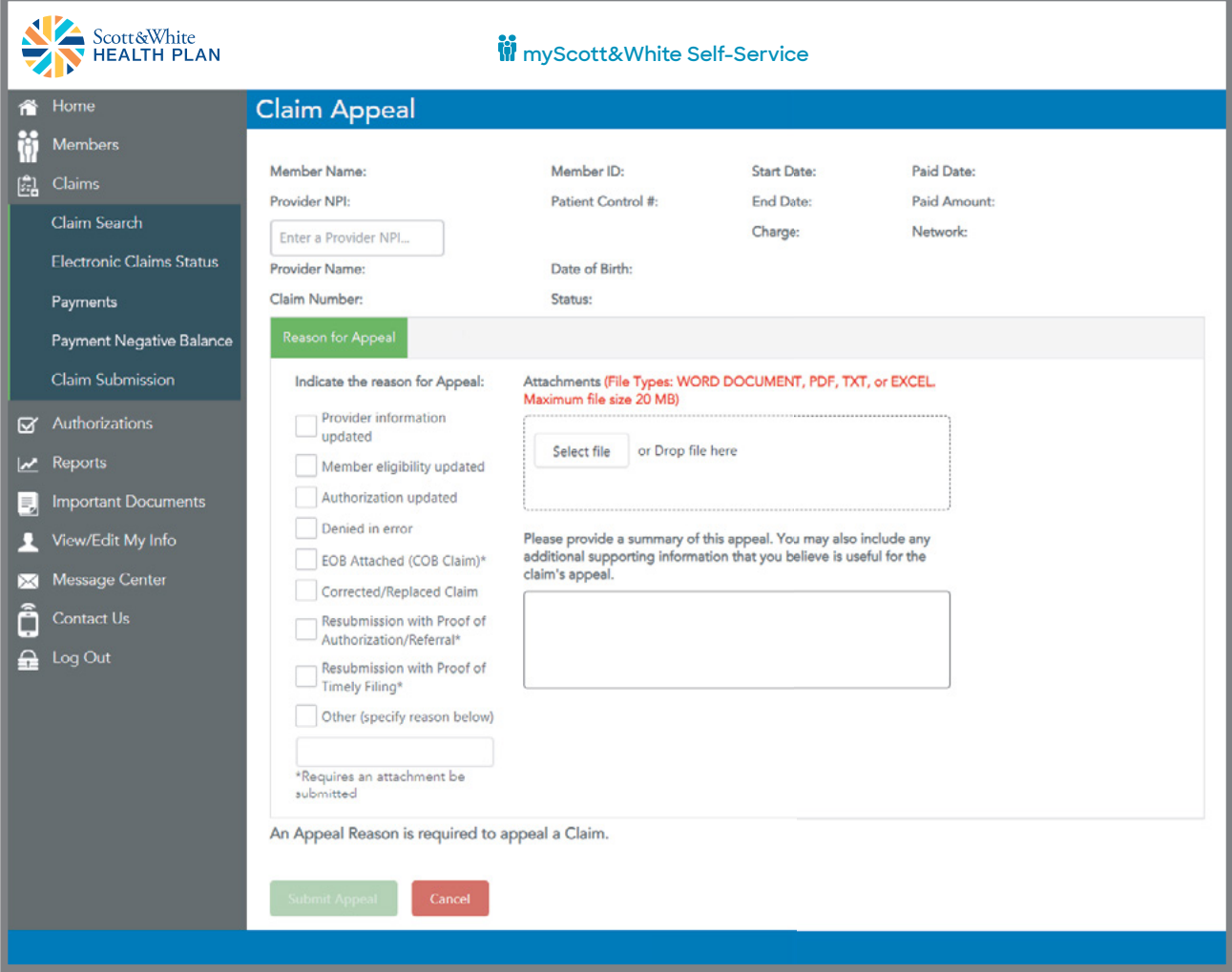

After your submission is complete, a reference number will be provided to track your appeal. Notation of the appeal will also be documented in the Message Center.